<span id="page-0-0"></span>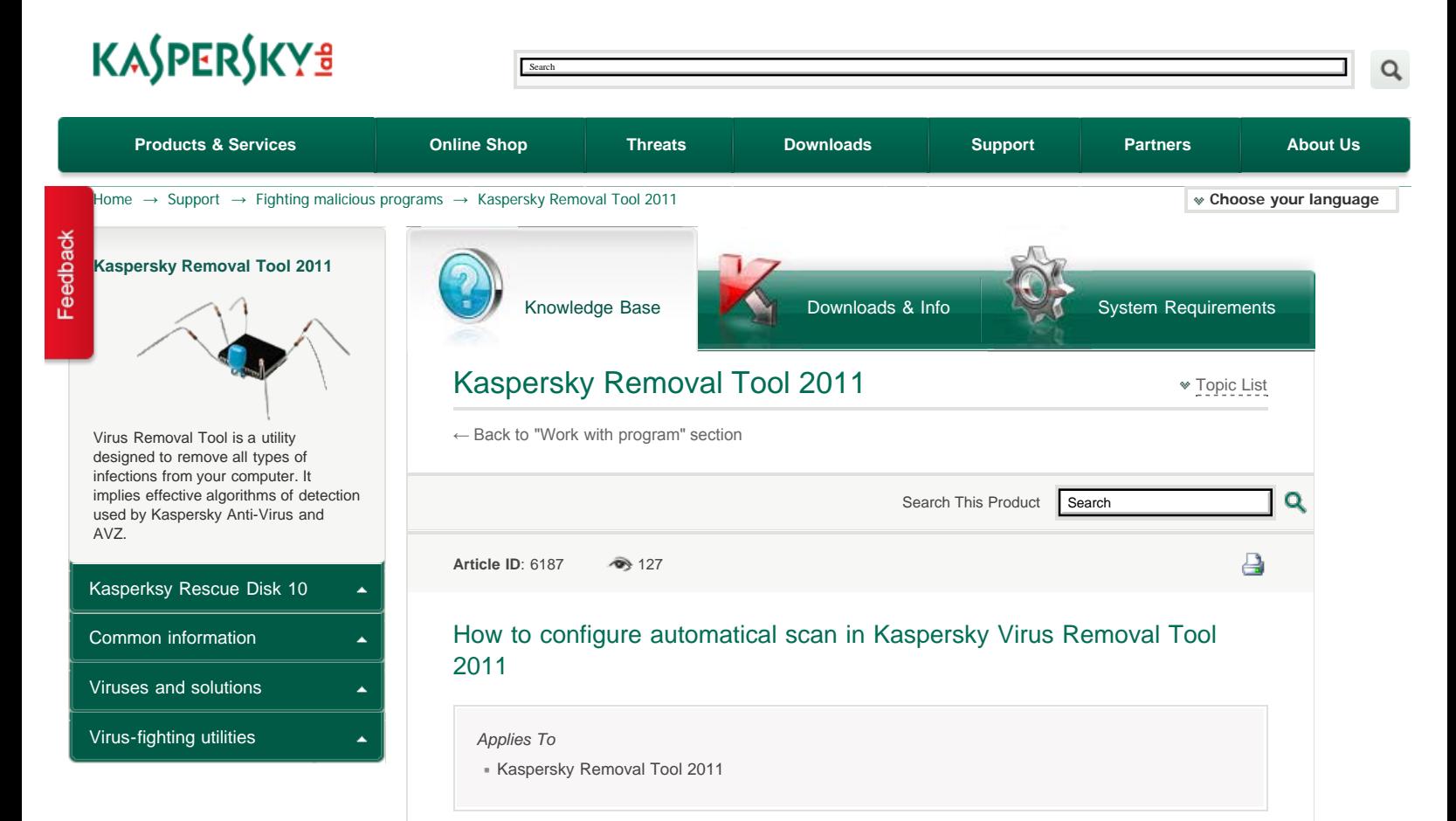

You can modify the following **Autoscan** parameters in **Kaspersky Virus Removal Tool 2011:**

- **Scan scope** the list of scanned objects and their location.
- **Security level** set of parameters applied by the program to perform autoscan and disinfection.
- **Actions** you can specify an action to be performed on threats detected during Autoscan.

*The configured Autoscan settings are saved during the current session of the program, as the program is deleted as soon as the main program window is closed.***How to modify scan scope in Kaspersky Virus Removal Tool 2011** In order to modify the scan scope, perform the following actions:

- 1. **Launch** Kaspersky Virus Removal Tool 2011.
- 2. Go to the **Settings** tab marked with an asterisk image.
- 3. Select the **Scan scope** section.
- 4. Create the required scan scope by checking the necessary objects you wish to scan. Add other files and folders by clicking on the **Add** button.

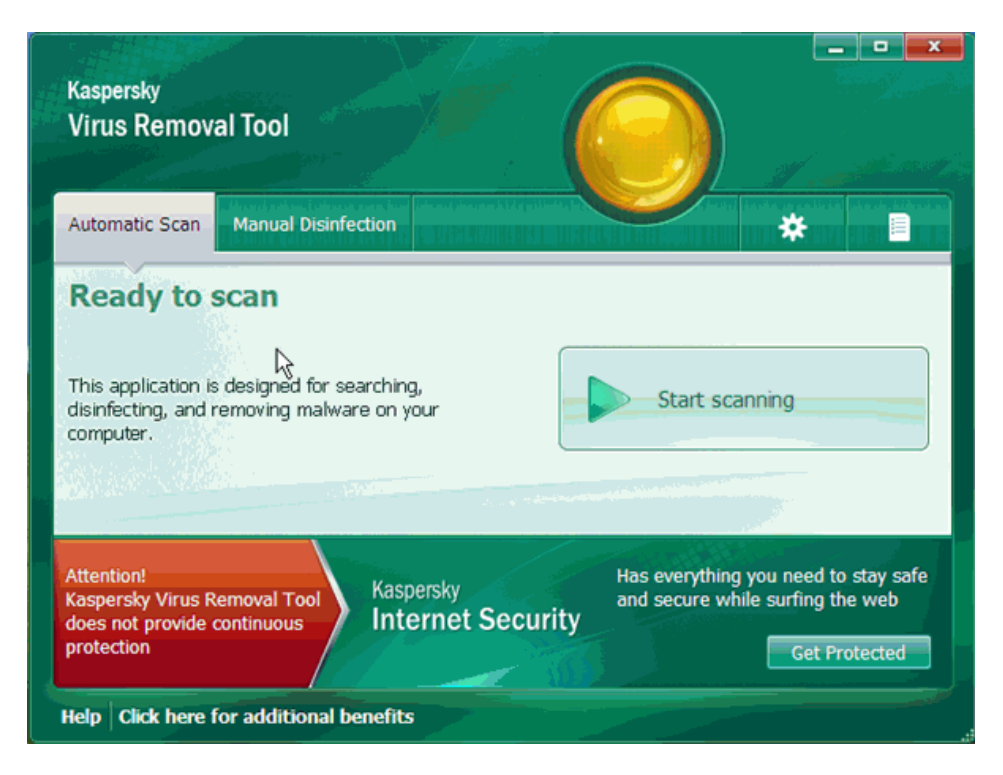

**How to modify security level in Kaspersky Virus Removal Tool 2011** In order to change the **Autoscan** security level in **Kaspersky Virus Removal Tool 2011**, perform the following actions:

- 1. **Launch** Kaspersky Virus Removal Tool 2011.
- 2. Go to the **Settings** tab.
- 3. Select the **Security level** section.
- 4. Move the vertical slider to set the desired security level:
	- *High if you work in the dangerous environment and the probability of computer infection is very high.*
	- *Recommended this level provides optimal balance between security and system efficiency.*
	- *Low this security level should be set if the probability of computer infection is low. The number of files to scan is reduced, but additional system resources become available.*

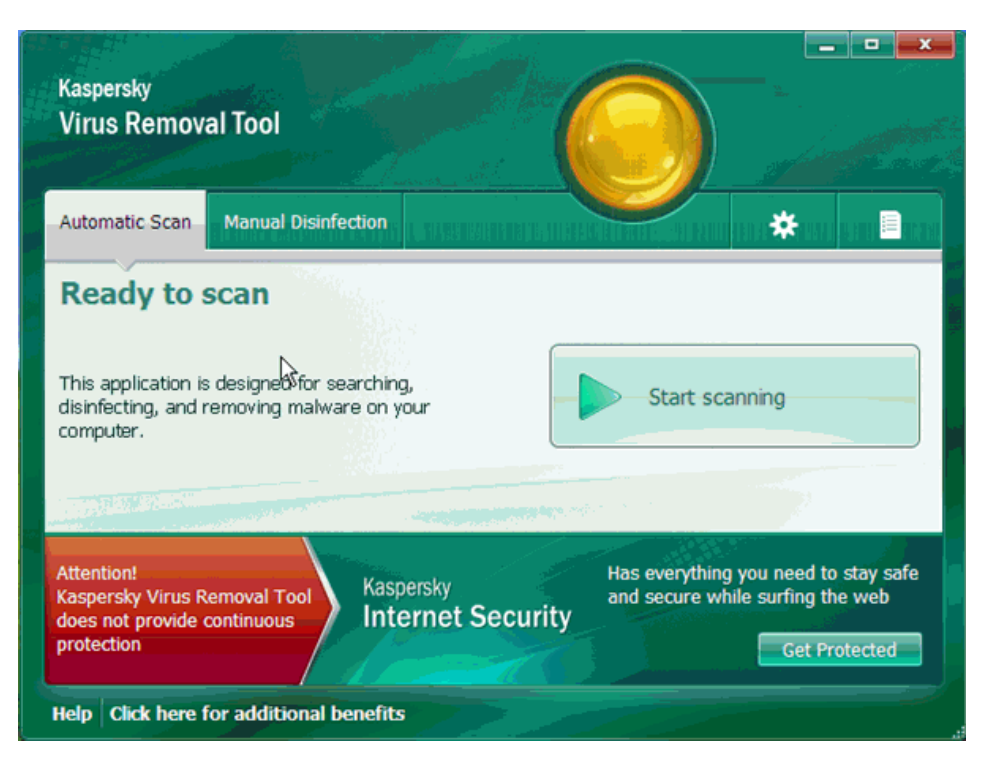

To modify settings of the security level, perform the following actions:

- 1. On the **Security level** tab click on the **Settings** button.
- 2. In the **Automatic scan** window on the **Scope** tab specify the required settings:
	- *All files. With this option, all objects will be scanned without exception*
	- *Files scanned by format this option scans only potentially infected files files which viruses can intrude. Before searching for viruses in an object, its internal header is analyzed for the file format (txt, doc, exe, etc.).*
	- *Files scanned by extension. In this case, the program only scans potentially infected files (for example, files with extension .сom, .exe, .sys, .bat, .dll and etc.), and in doing so, the file format is determined by extension.*
	- *Skip files scanned longer than. Check this option and enter the maximum scan time for an object. Then, if this time is exceeded, this object will be removed from the scan queue*
	- *Scan archives scan .rar, .arj, .zip, .cab, .lha, .jar, and .ice archives.*
	- *Scan installation packages scan installation packages of programs.*
	- *Scan embedded OLE objects scan objects embedded in files (for example, Excel spreadsheets or a macros).*
	- *Parse e-mail formats scan e-mail files and e-mail databases.*

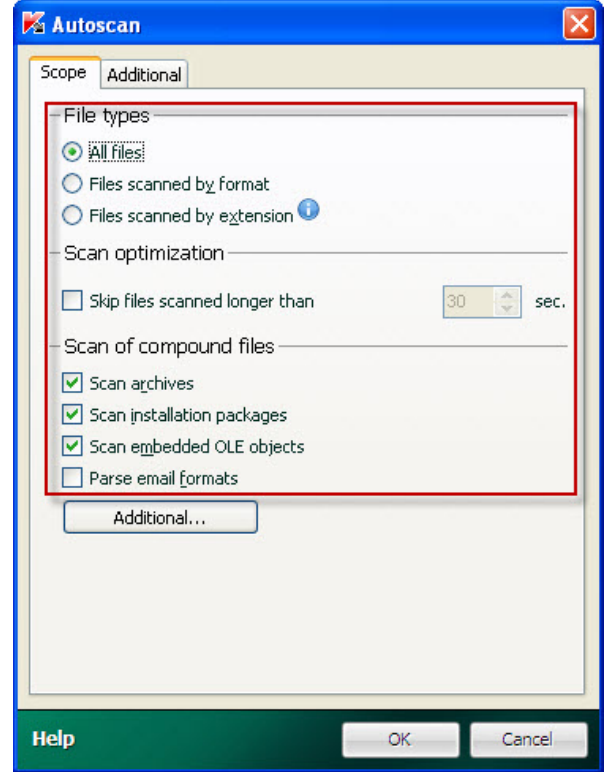

- *By clicking on the Additional... button, the Compound files window opens where you define scan parameters of compound files:*
	- *Do not unpack large compound files. Check this option and enter the maximum size for an object. Then, if this size is exceeded, this object will be removed from the scan queue.*

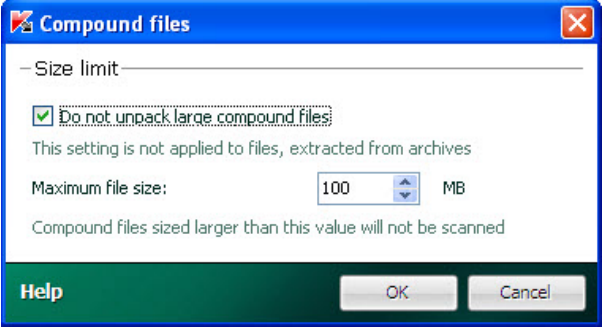

- 3. On the **Additional** tab select the scan methods:
	- *Signature analysis this scan method detects threats based on the database, which contains descriptions of known threats and methods for eradicating them. This method is enabled by default and cannot be disabled.*
- *Heuristic analysis a method to detect new malicious programs by the actions they produce in the operating system. The heuristic analyzer can be set to one of the following scan levels: Light scan, Medium scan, High scan.*
- *Signature scan of vulnerabilities - enables scan and detection of vulnerabilities of your system, based on databases (signatures) created by Kaspersky Lab's specialists.*
- *Rootkit scan enables scan and detection of the utilities which hide actions of malicious programs in the operating system.*
- *Deep scan enables more detailed/extended scan of the utilities which hide actions of malicious programs in the operating system.*

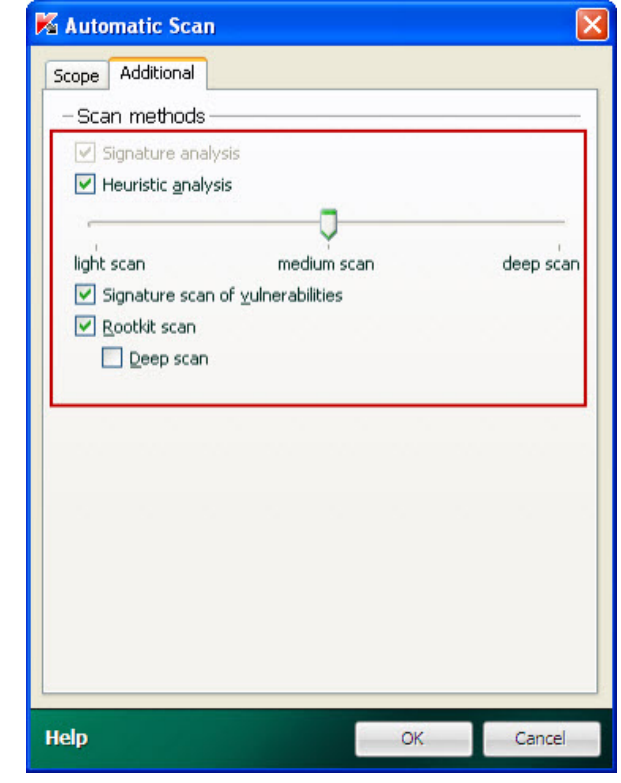

4. In the **Automatical scan** window click the **OK** button to save the changes.

To restore the **Security level** settings to the default level recommended by **Kaspersky Lab** experts, click the **Default level** button.

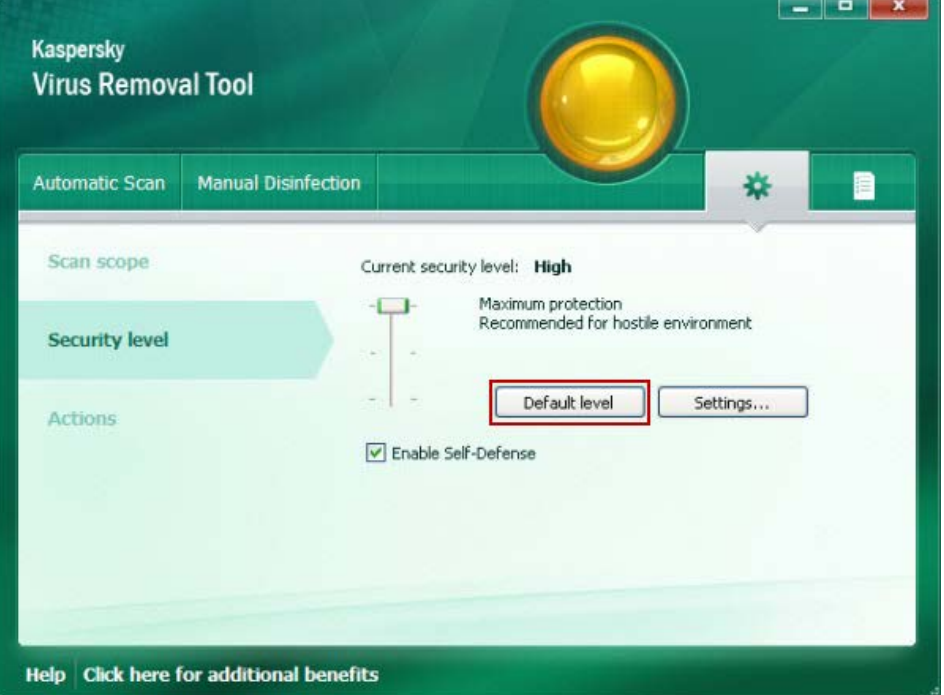

## **How to change reaction to threat in Kaspersky Virus Removal Tool 2011** In

order to change the program reaction to a threat detected during **Automatic scan**, perform the following actions:

**Launch** Kaspersky Virus Removal Tool 2011.

Go to the **Settings** tab.

Select the **Action** section.

- In the right part of the window select the variant:
- *Prompt on detection. In this case a user is instantly prompted for an action upon threat detection.*
- *Select action. You can select the following automatic actions (if no variant is selected, the program will only write the information about detected threats to a report):*
	- **Disinfect** (if a threat can be disinfected, for example, file virus which infected legal software)
	- **Delete, if disinfection fails** (threats which cannot be disinfected are automatically deleted).

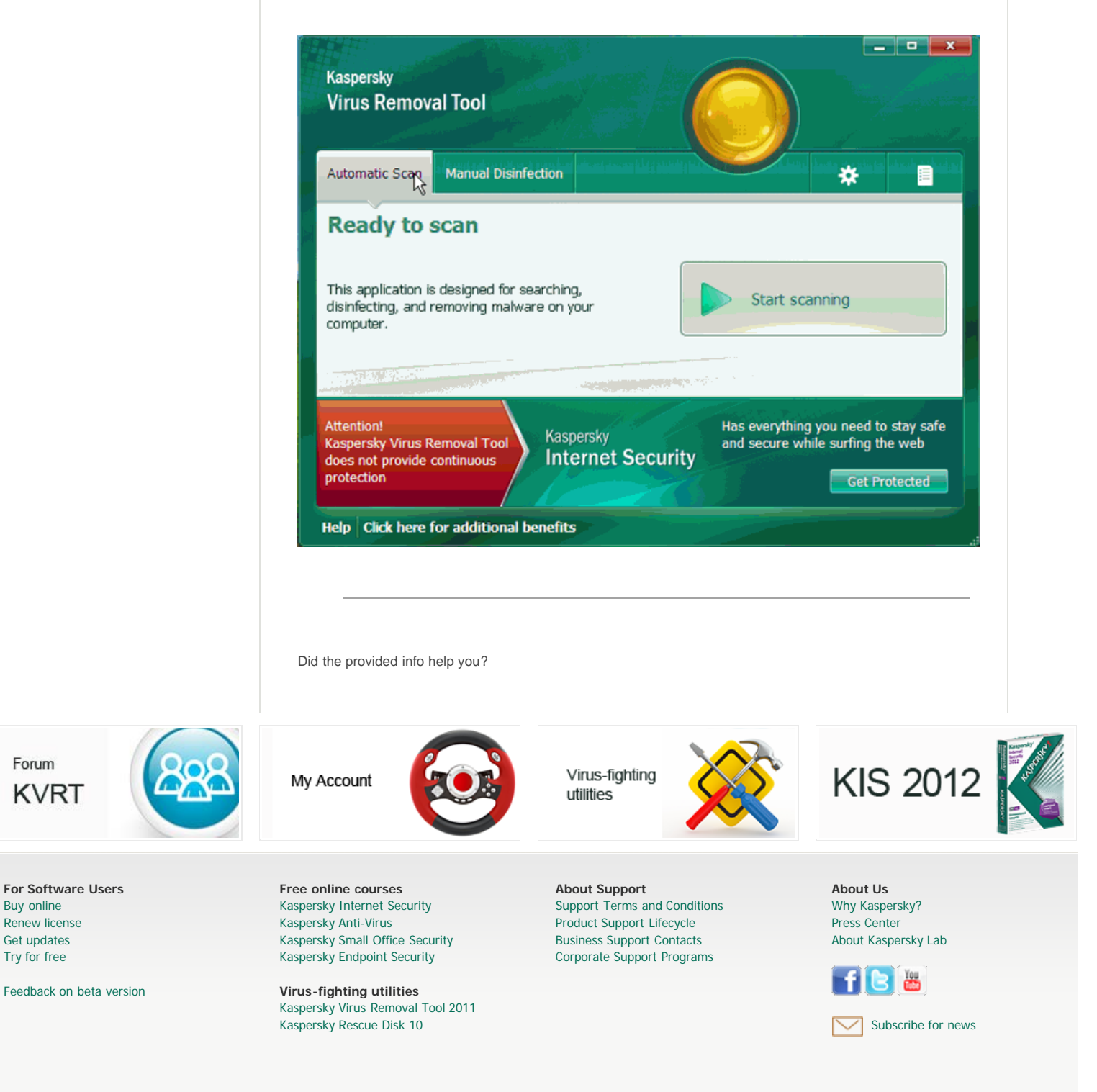

[Buy online](http://www.kaspersky.com/store) [Renew license](http://www.kaspersky.com/license_renewal) [Get updates](http://www.kaspersky.com/downloads/productupdates/) [Try for free](http://www.kaspersky.com/downloads/trials/)

Forum

**KVRT** 

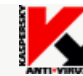

**All Rights Reserved. Industry-leading Antivirus Software**